## HP OpenView AssetCenter

Software version: 5.0

## Integration with software distribution tools

Build number: 50

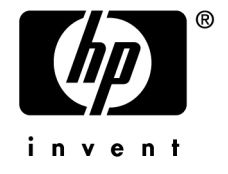

## Legal Notices

#### *Warranty*

The only warranties for HP products and services are set forth in the express warranty statements accompanying such products and services.

Nothing herein should be construed as constituting an additional warranty.

HP shall not be liable for technical or editorial errors or omissions contained herein.

The information contained herein is subject to change without notice.

#### *Restricted Rights Legend*

Confidential computer software.

Valid license from HP required for possession, use or copying.

Consistent with FAR 12.211 and 12.212, Commercial Computer Software, Computer Software Documentation, and Technical Data for Commercial Items are licensed to the U.S. Government under vendor's standard commercial license.

#### *Copyright Notices*

© Copyright 1994-2006 Hewlett-Packard Development Company, L.P.

#### *Trademark Notices*

- Adobe®, Adobe Photoshop® and Acrobat® are trademarks of Adobe Systems Incorporated.
- Corel® and Corel logo® are trademarks or registered trademarks of Corel Corporation or Corel Corporation Limited.
- Java<sup>™</sup> is a US trademark of Sun Microsystems, Inc.
- <sup>n</sup> Linux is a U.S. registered trademark of Linus Torvalds
- Microsoft®, Windows®, Windows NT® and Windows® XP are U.S. registered trademarks of Microsoft Corporation.
- Oracle<sup>®</sup> is a registered US trademark of Oracle Corporation, Redwood City, California.
- UNIX<sup>®</sup> is a registered trademark of The Open Group.

# Table of Contents

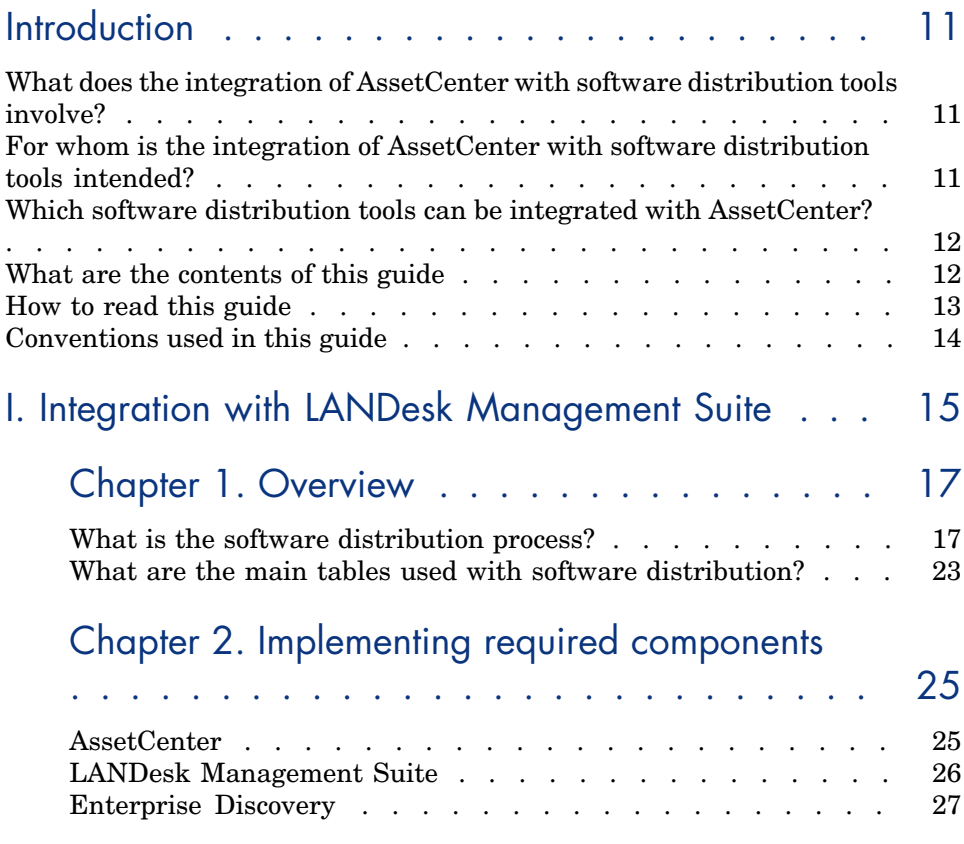

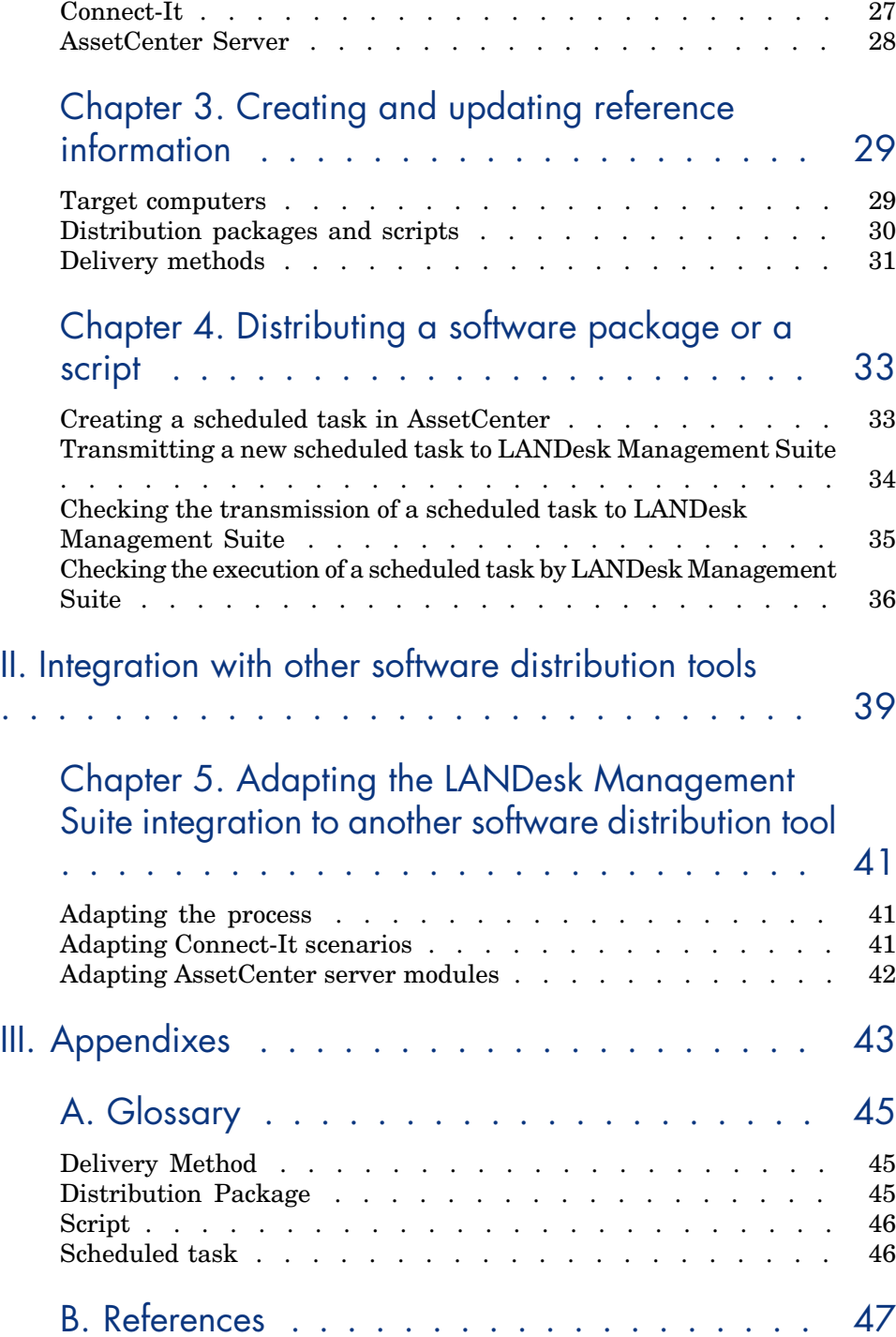

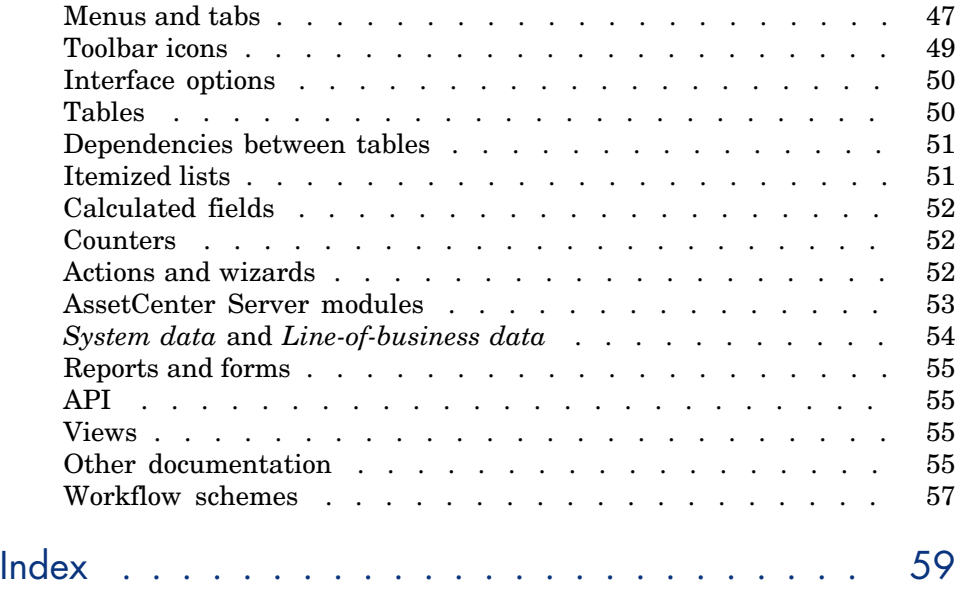

*6 | AssetCenter 5.0 - Integration with software distribution tools*

# List of Figures

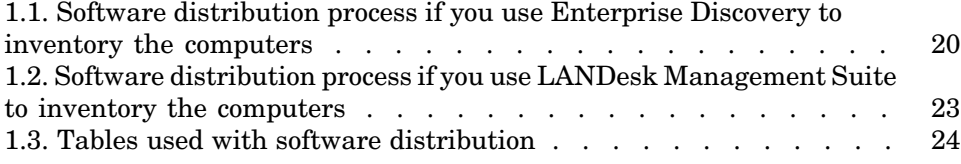

*8 | AssetCenter 5.0 - Integration with software distribution tools*

# List of Tables

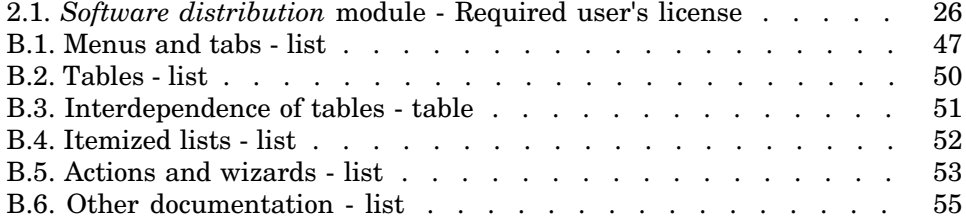

*10 | AssetCenter 5.0 - Integration with software distribution tools*

## **Introduction**

### What does the integration of AssetCenter with software distribution tools involve?

In this type of integration:

1 AssetCenter is used to *create* scheduled tasks.

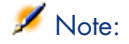

A scheduled task is used to distribute a software package to or execute a script on a set of target computers.

2 The distribution tool is used to *execute* the scheduled tasks defined in AssetCenter.

## For whom is the integration of AssetCenter with software distribution tools intended?

The integration of AssetCenter with software distribution tools is intended for members of the IT team who are responsible for software distribution.

## Which software distribution tools can be integrated with AssetCenter?

The following tools can be used:

- *Tools that have been integrated directly by HP* 
	- Currently, LANDesk Management Suite has been integrated into the standard release.

[More software distribution tools that can be i](#page-14-0)ntegrated with AssetCenter may be added to future versions of the standard release.

<sup>n</sup> *Tools [that you can](#page-16-0) integrate yourself* You can integrate AssetCenter with other tools if you adapt one of the standard processes and its components to this tool.

## What are the contents of this guide

#### Section Integration with LANDesk Management Suite

#### **Chapter Overview**

This chapter presents an overview of the integration of AssetCenter with LANDesk Management Suite: description of the distribution process, list of main tab[les used with software distribution.](#page-32-0)

#### **Chapter Implementing required components**

This chapter explains how to implement the components required to integrate AssetCenter with LANDesk Management Suite: AssetCenter, LANDesk Management Suite, Enterprise Discovery, Connect-It and AssetCenter Server.

#### **Chapter Creating and updating reference information**

This chapter explains how to create and update reference information: target computers, distribution packages and scripts, delivery methods.

#### **Chapter Distributing a software package or a script**

This chapter explains how to distribute a software package or a script: creating, transmitting and executing scheduled tasks.

#### Section Integration [with other](#page-44-0) software distribution tools

#### **Chapter Adapting the LANDesk Management Suite integration to another software distribution tool**

This chapter explains how to modify the standard process used to integrate AssetCenter and LANDesk Management Suite and, consequently, how to adapt the Connect-It scenarios.

#### Section Appendixes

#### **Appendix Glossary**

The glossary provides a definition of key terms used in the integration of AssetCente[r with the](#page-16-0) [software distribution tools](#page-24-0).

### How to read this guide

The followi[ng are different ways of using this guide, depen](#page-28-0)ding on your profile. The example used is for LANDesk Management Suite.

#### Person responsible f[or LANDe](#page-16-0)sk Management Suite integration

- 1 Chapter [Overview](#page-32-0) [page 17]
- 2 Chapter Implementing required components [page 25]

#### Person responsible f[or updati](#page-16-0)ng reference information

- 1 Chapter [Overview](#page-24-0) [page 17]
- 2 Chapter Creating and updating reference information [page 29]

#### Person responsible for creating scheduled tasks

- 1 Chapter Overview [page 17]
- 2 Chapter Distributing a software package or a script [page 33]

#### Person responsible for customizing LANDesk Management Suite integration

- 1 Chapter Overview [page 17]
- 2 Chapter Implementing required components [page 25]
- 3 Chapter Creating and updating reference information [page 29]
- 4 Appendix Glossary [page 45]
- 5 Chapter Distributing a software package or a script [page 33]

## Conventions used in this guide

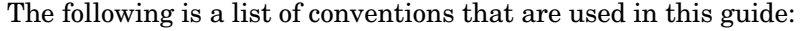

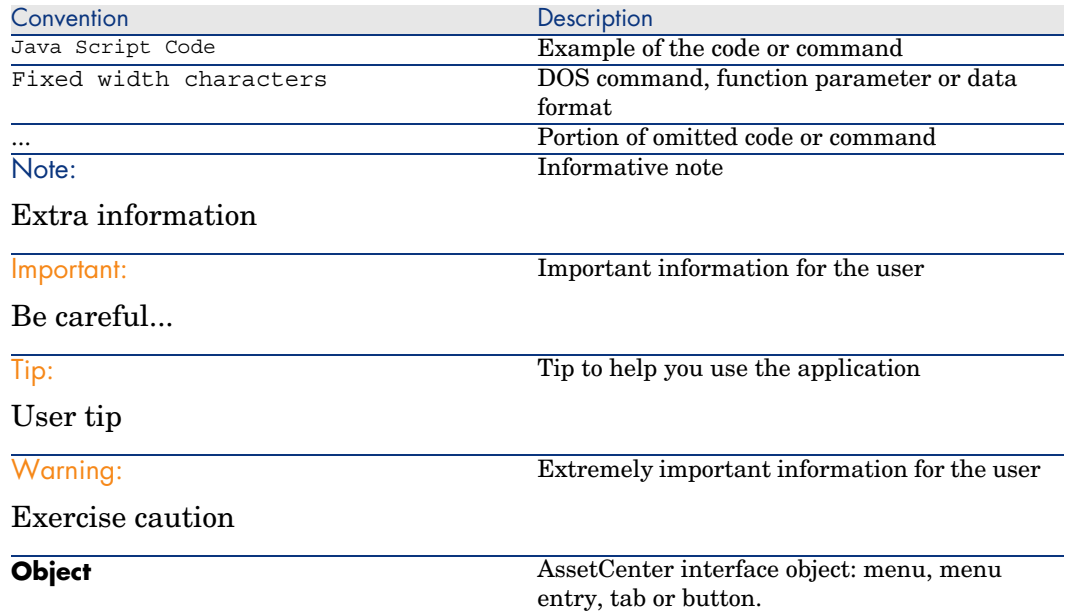

The following conventions are also used:

- $n$  The steps that we ask you to follow are listed in a defined ordered (in a numbered list). For example:
	- 1 First step
	- 2 Second step
	- 3 Third and last step
- $\blacksquare$  All figures and tables are numbered according to the chapter in which they are found, and the order in which they appear in the chapter. For example, the title of the fourth table of chapter two will be prefixed by **Table 2-4**.

## <span id="page-14-0"></span>Integration with LANDesk Management Suite I

*16 | AssetCenter 5.0 - Integration with software distribution tools*

## 1 Overview

## <span id="page-16-0"></span>What is the software distribution process?

<span id="page-16-1"></span>You can use different tools to carry out the computer inventory:

- **n** Enterprise Discovery
- <sup>n</sup> LANDesk

Software distribution processes differ slightly and are dependent on the tool you are using to carry out the computer inventory.

#### Process if you use Enterprise Discovery to carry out the computer inventory

<span id="page-17-2"></span>The software distribution process comprises the following steps:

<span id="page-17-4"></span><span id="page-17-3"></span><span id="page-17-1"></span><span id="page-17-0"></span>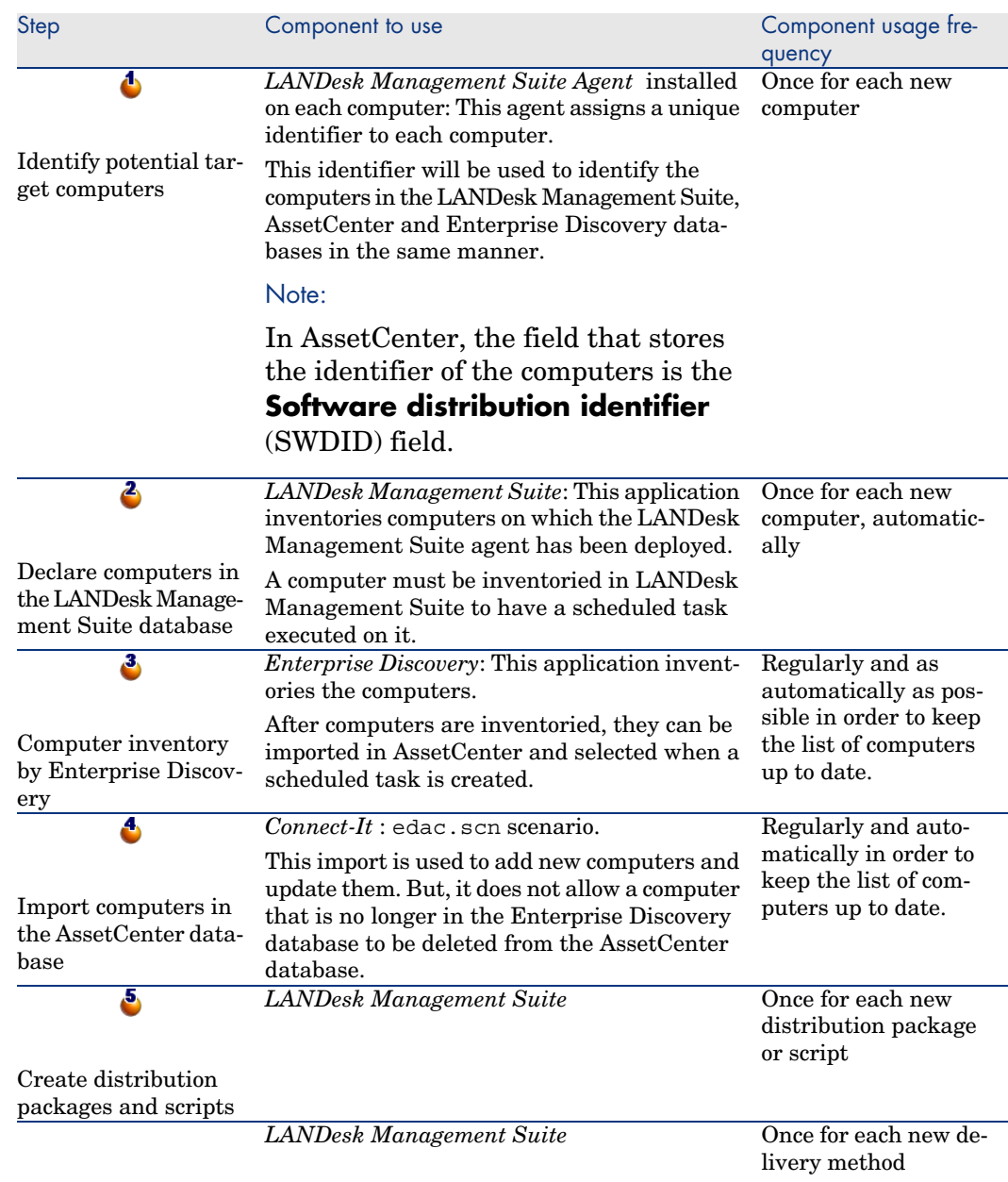

<span id="page-18-2"></span><span id="page-18-1"></span><span id="page-18-0"></span>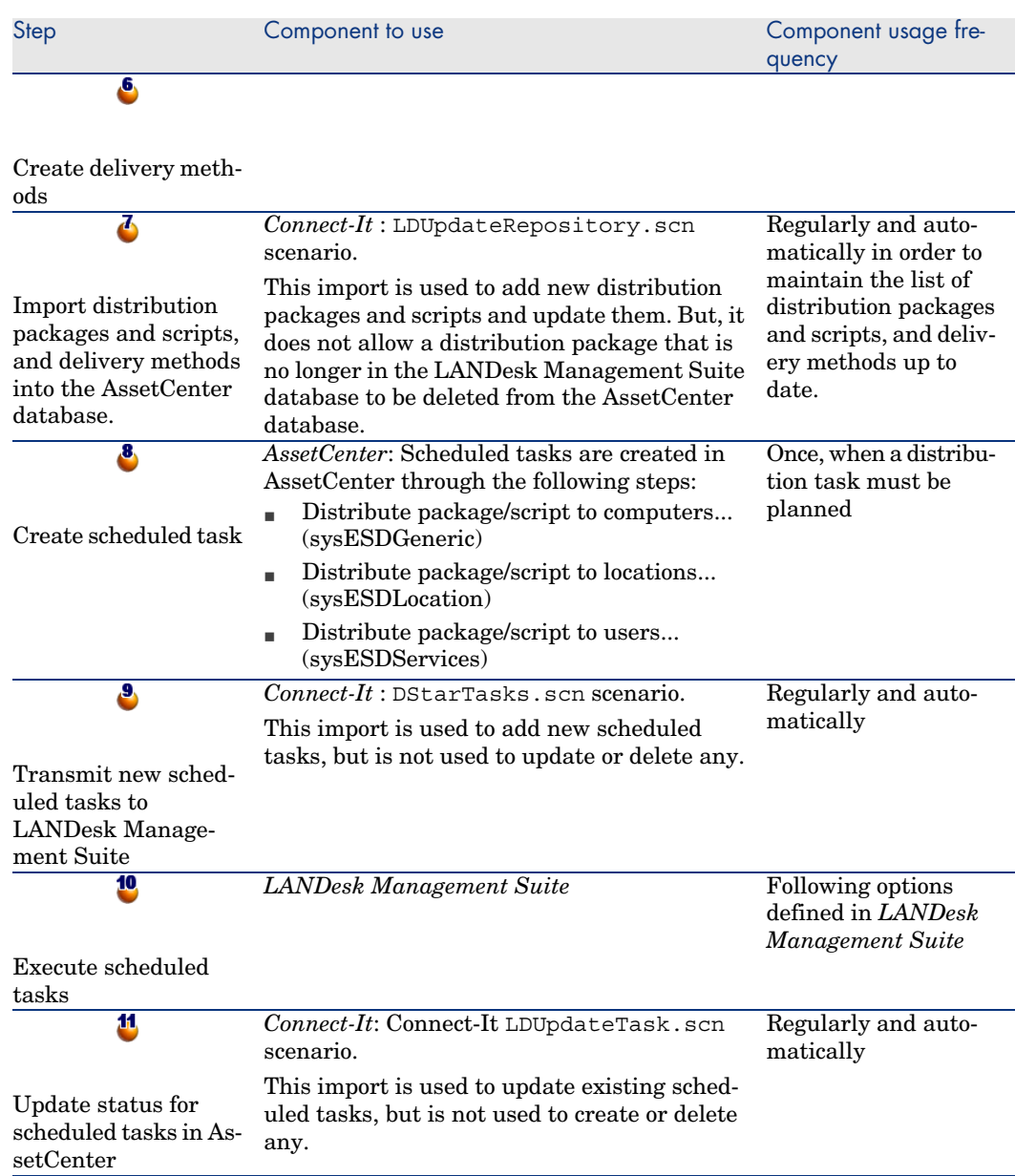

## Figure 1.1. Software distribution process if you use Enterprise Discovery to inventory the computers

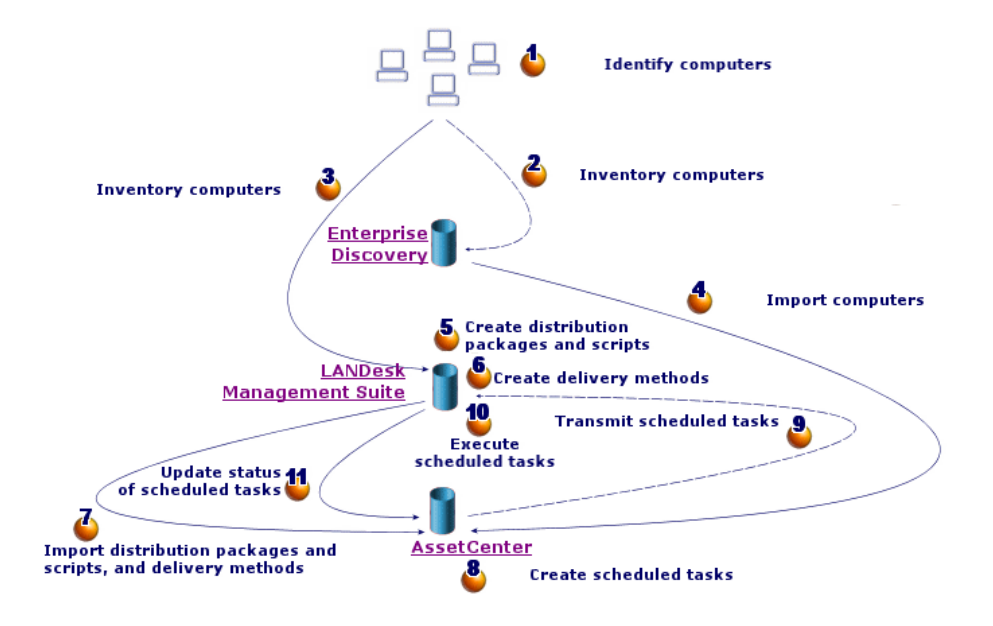

#### Process if you use LANDesk Management Suite to inventory computers

<span id="page-20-2"></span>The software distribution process comprises the following steps:

<span id="page-20-4"></span><span id="page-20-3"></span><span id="page-20-1"></span><span id="page-20-0"></span>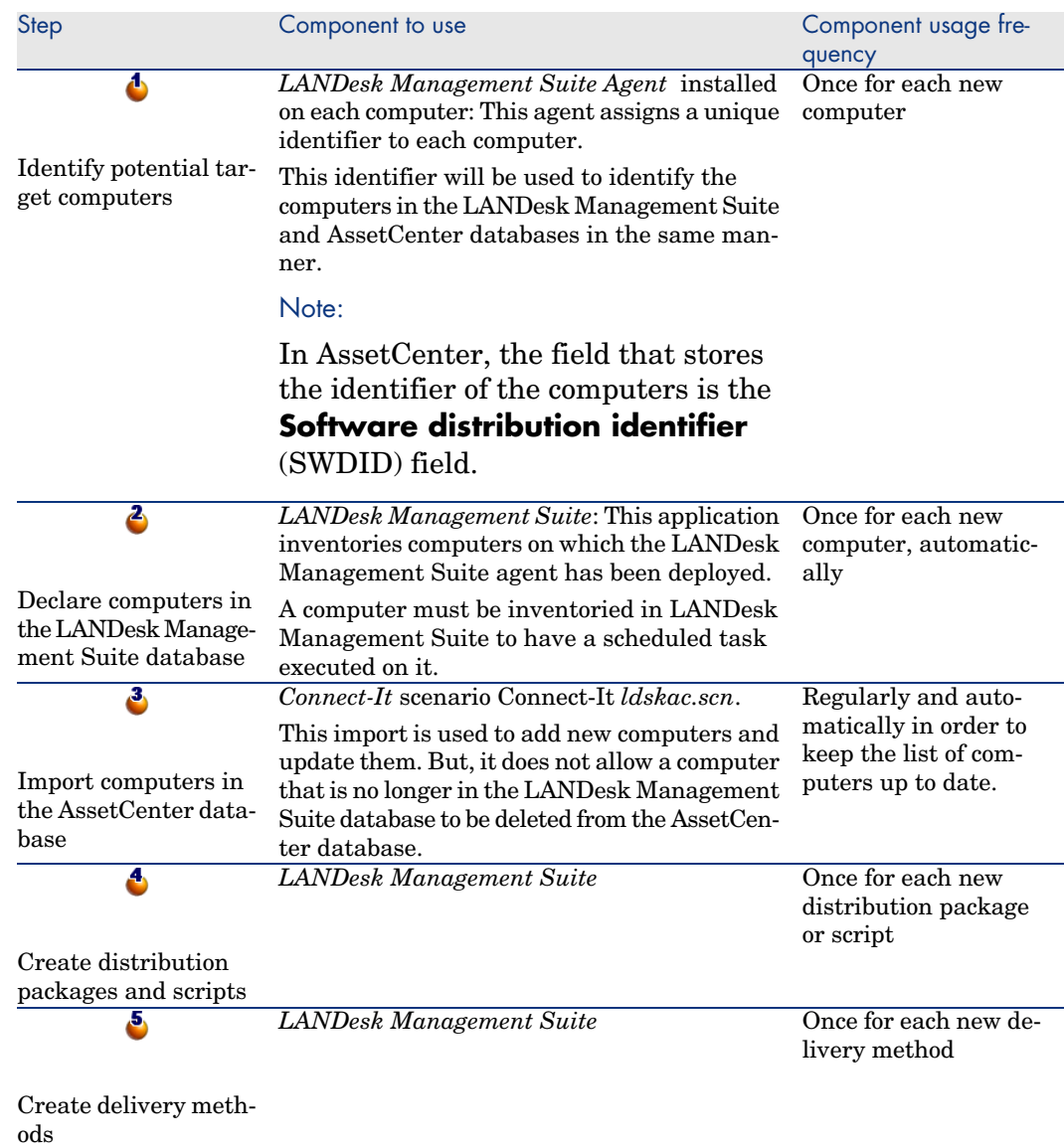

<span id="page-21-3"></span><span id="page-21-2"></span><span id="page-21-1"></span><span id="page-21-0"></span>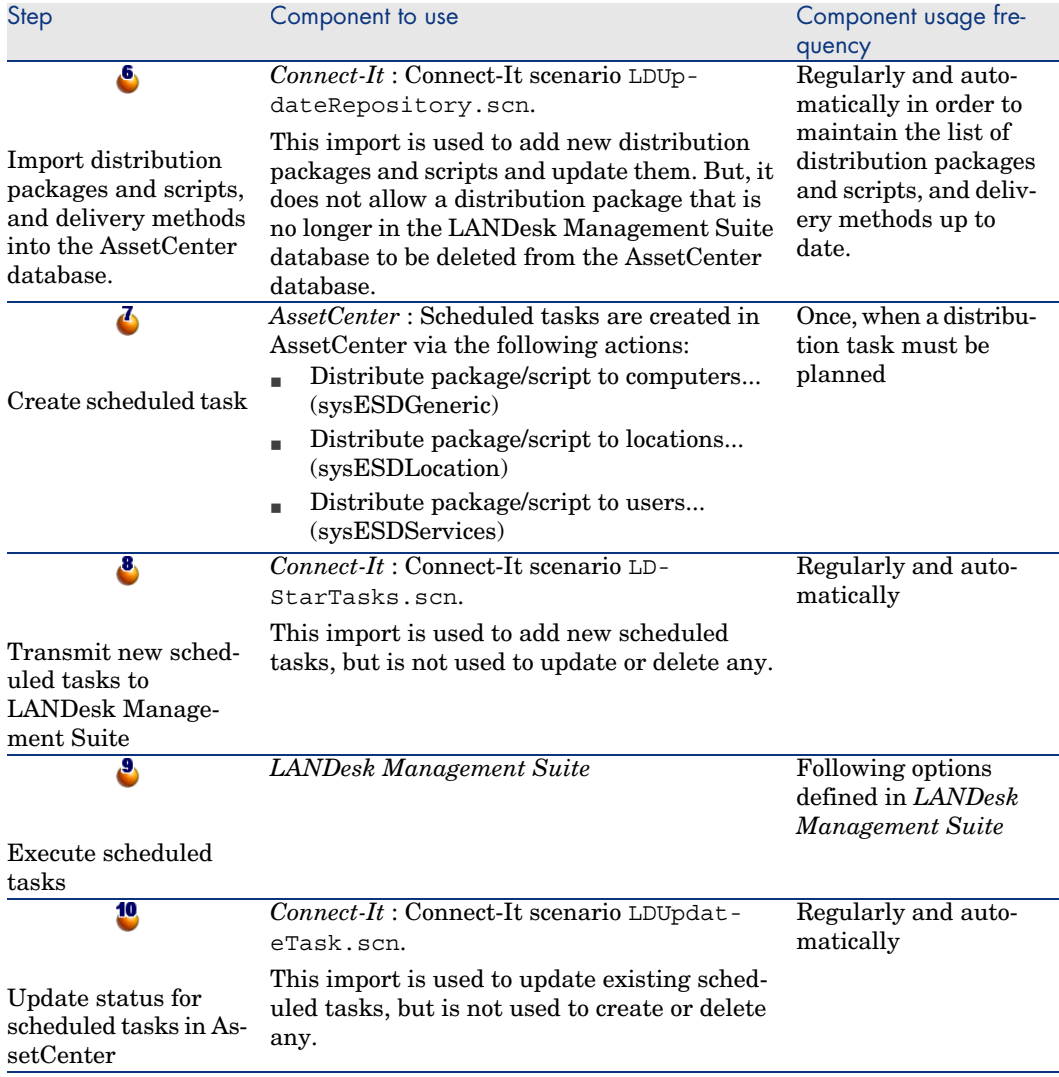

## Figure 1.2. Software distribution process if you use LANDesk Management Suite to inventory the computers

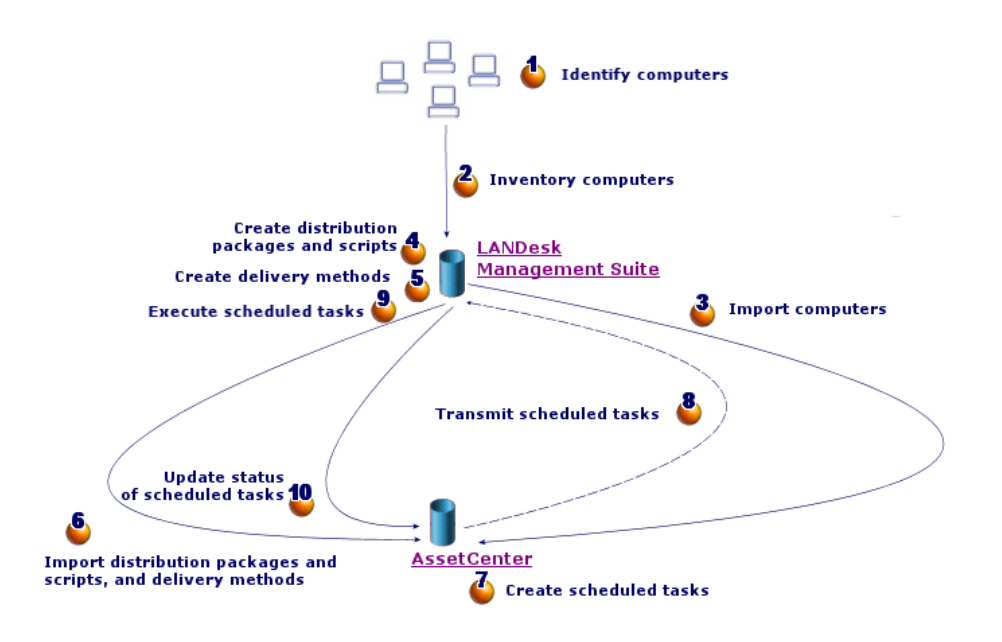

## <span id="page-22-0"></span>What are the main tables used with software distribution?

Only a limited number of tables are used with software distribution:

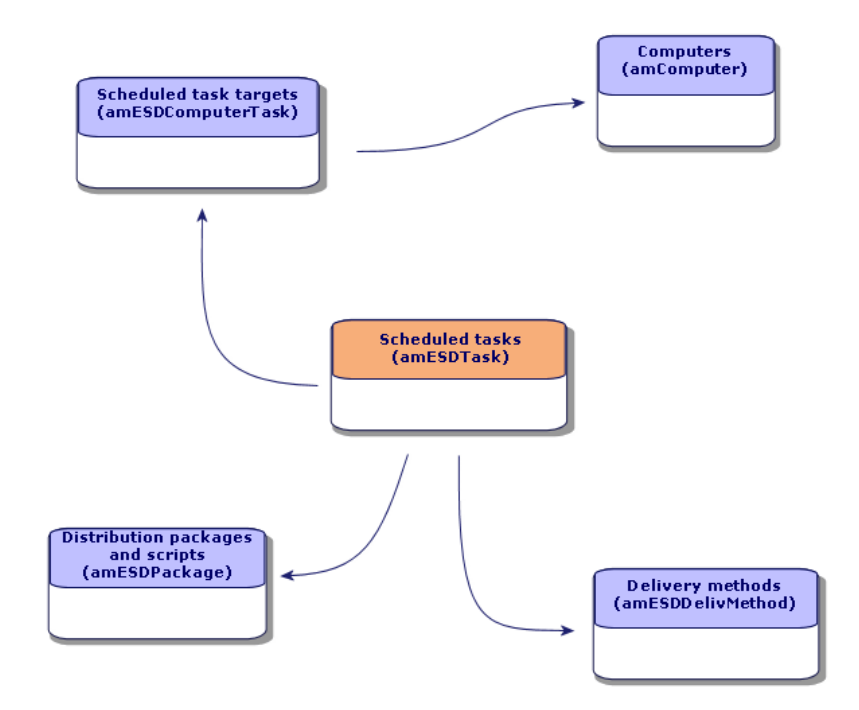

Figure 1.3. Tables used with software distribution

# 2 Implementing required components

## <span id="page-24-0"></span>**AssetCenter**

#### Installing AssetCenter

<span id="page-24-1"></span>The following applications from the AssetCenter suite must be installed:

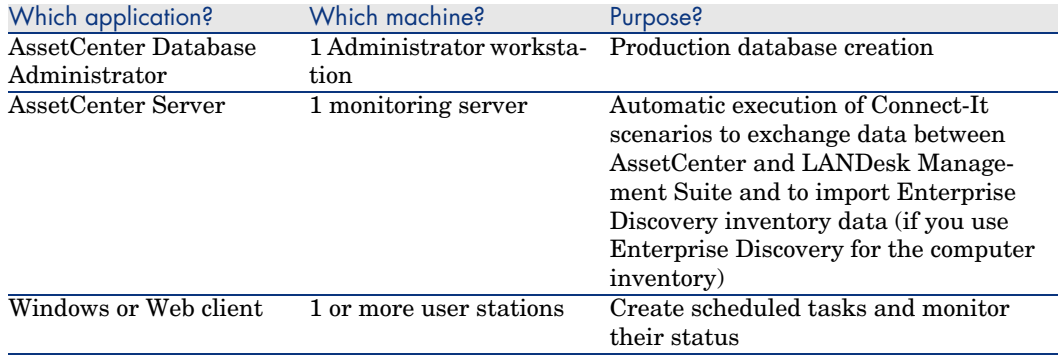

To learn how to install these components: AssetCenter *Installation and upgrade* guide.

#### Creating the AssetCenter production database

<span id="page-25-1"></span>The AssetCenter production database must be created.

To learn how to install these components:  $\blacktriangleright$  AssetCenter *Administration* guide, chapter *Creating, modifying and deleting an AssetCenter database*.

#### Activating the required license

Your AssetCenter user license must give you access to the following modules:

#### **Table 2.1.** *Software distribution* **module - Required user's license**

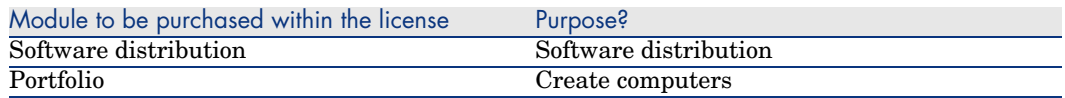

To find out how to activate a user's license: AssetCenter *Administration* guide, chapter *Creating, modifying and deleting an AssetCenter database*, section *Obtaining a license file*, and section *Modifying the license*.

#### Activate required modules if you are accessing the database with a Windows client.

You must activate these modules (**File/ Activate modules** menu):

- $\blacksquare$  Software distribution
- n Portfolio
- **n** Administration

<span id="page-25-0"></span>Note:

Each of these modules is activated by default for Web clients.

## LANDesk Management Suite

#### Install LANDesk Management Suite

LANDesk Management Suite *Installation and deployment* guide.

#### <span id="page-26-0"></span>Enterprise Discovery

#### Installing Enterprise Discovery

### Note:

This installation is not required if you use Enterprise Discovery to carry out the computer inventory.

You can also use the LANDesk Management Suite inventory module.

<span id="page-26-1"></span>Enterprise Discovery *Installation and Initial Setup* guide.

## Connect-It

#### Installing Connect-It

<span id="page-26-3"></span><span id="page-26-2"></span>Connect-It *Users guide*, chapter *Installing*.

#### Configuring the Connect-It scenarios

You will need to configure the following Connect-It scenarios:

 $\Box$  edac.scn (if you use Enterprise Discovery to carry out the computer inventory)

or:

ldskac.scn (if you use LANDesk Management Suite to carry out the computer inventory)

- <sup>n</sup> LDStarTasks.scn
- <sup>n</sup> LDUpdateTask.scn
- **n** LDUpdateRepository.scn

To learn how to configure the Connect-It scenarios: AssetCenter *Administration Guide*, chapter *AssetCenter Server*, section *Configuring the modules monitored by AssetCenter Server*.

## AssetCenter Server

#### Configuring and activating the required AssetCenter Server modules

To find the list of AssetCenter Server modules to configure:  $\blacktriangleright$  this guide, chapter AssetCenter Server modules [page 53].

To learn how to configure the AssetCenter Server modules: *Administration Guide*, chapter *AssetCenter Server*, section *Configuring the modules monitored by AssetCenter Server*.

## Creating and updating reference 3information

<span id="page-28-0"></span>The following reference information must be entered before a scheduled task can be created and executed:

- n Target computers
- <span id="page-28-1"></span><sup>n</sup> Distribution packages and scripts
- Delivery methods

This chapter explains how to enter the reference information.

#### Target computers

#### Why and where do the target computers need to be referenced?

In order for software distribution to a target computer to function properly, the computer must be identified in the same manner in:

- <sup>n</sup> the *AssetCenter database*, so that the computer is referenced by the scheduled tasks created in AssetCenter
- <sup>n</sup> the *LANDesk Management Suite database*, so that the computer is referenced by the scheduled tasks exported to LANDesk Management Suite
- $\blacksquare$  the *computer itself*, so that the computer is found when the scheduled task is executed by LANDesk Management Suite

#### What must be done to reference the target computers?

<span id="page-29-2"></span>To correctly reference the target computers, proceed in the following order:

1 Deploy a LANDesk Management Suite agent on each target computer.

A unique identifier is created for the computer.

The identifier is stored on the computer's hard drive.

The computer is automatically referenced in the LANDesk Management Suite database.

 LANDesk Management Suite *Installation and deployment* guide, chapter *Deploying main agents to peripherals*.

2 Launch a computer inventory with Enterprise Discovery.

## Note:

This is only required if you use Enterprise Discovery to carry out the computer inventory in addition to LANDesk Management Suite.

- ▶ Enterprise Discovery documentation.
- 3 Make sure that AssetCenter Server has been launched and that the *Update the database using Enterprise Discovery inventory results* module (EdAc) triggers the Connect-It edac.scn scenario (if you use Enterprise Discovery to carry out the computer inventory) or the ldskac.scn scenario (if you use LANDesk Management Suite to carry out the computer inventory).

<span id="page-29-0"></span>To check this, make sure that one of the new computers inventoried by Enterprise Discovery or LANDesk Management Suite is listed in the AssetCenter database.

## Distribution packages and scripts

#### Why and where do the distribution packages and scripts need to be referenced?

<span id="page-29-1"></span>In order to create and execute a scheduled task, a distribution package or script must be assigned to it.

Distribution packages and scripts are created in their entirety in LANDesk Management Suite.

But, since scheduled tasks are created in AssetCenter, distribution packages and scripts must be selectable from the AssetCenter database.

Also, part of the information concerning distribution packages and scripts must be exported from the LANDesk Management Suite database to the AssetCenter database.

#### How to reference distribution packages and scripts

<span id="page-30-0"></span>To correctly reference the distribution packages and scripts, proceed in the following order:

- 1 Create the distribution packages and scripts in the LANDesk Management Suite database.
	- LANDesk Management Suite *Users* guide.
- 2 Make sure that AssetCenter Server has been launched and that the *Update software packages and delivery methods database* module (SWDRepo) triggers the Connect-It LDUpdateRepository.scn scenario.

To check this, make sure that one of the new distribution packages or scripts that you created in LANDesk Management Suite is listed in the AssetCenter database.

## Delivery methods

#### Why and where do the delivery methods need to be referenced?

In order to create and execute a scheduled task, a delivery method must be assigned to it.

Delivery methods are created in their entirety in LANDesk Management Suite.

But, since scheduled tasks are created in AssetCenter, delivery methods must be selectable from the AssetCenter database.

<span id="page-30-1"></span>Also, part of the information concerning the delivery methods must be exported from the LANDesk Management Suite database to the AssetCenter database.

#### How to reference delivery methods

To correctly reference the delivery methods, proceed in the following order:

- 1 Create the delivery methods in the LANDesk Management Suite database.
	- LANDesk Management Suite *Users* guide.
- 2 Make sure that AssetCenter Server has been launched and that the *Update software packages and delivery methods database* module (SWDRepo) triggers the Connect-It LDUpdateRepository.scn scenario.

To check this, make sure that one of the new delivery methods that you created in LANDesk Management Suite is listed in the AssetCenter database.

*32 | AssetCenter 5.0 - Integration with software distribution tools*

## 4 Distributing a software package or a script

<span id="page-32-0"></span>Scheduled tasks are created in AssetCenter.

Once the tasks have been created in AssetCenter, they are automatically transmitted to LANDesk Management Suite by a Connect-It scenario.

<span id="page-32-1"></span>LANDesk Management Suite executes the scheduled task

The transmission and execution results are automatically sent to AssetCenter by a Connect-It scenario.

### Creating a scheduled task in AssetCenter

There are several ways to create a scheduled task. This section presents the different ways.

#### Creating a scheduled task without the wizard

- 1 Start the AssetCenter Windows or Web client.
- 2 Connect to your working database.
- 3 Display the scheduled tasks (**Portfolio management/ IT/ Software distribution/ Scheduled Tasks** link on the navigation bar).
- 4 Create a new scheduled task (**New** button).
- 5 Enter and save the scheduled task.

#### Creating a scheduled task for computers at a selected location (using wizard)

- <span id="page-33-1"></span>1 Start the AssetCenter Windows or Web client.
- 2 Connect to your working database.
- 3 Start the *Distribute package/script to locations...* wizard (sysESDLocation) (**Portfolio management/ IT/ Software distribution/ Distribute package/script to locations...** link on the navigation bar).
- <span id="page-33-2"></span>4 Provide the information on each of the pages of the wizard and then click finish.

#### Creating a scheduled task for a given user's computers (using wizard)

- 1 Start the AssetCenter Windows or Web client.
- 2 Connect to your working database.
- 3 Start the *Distribute package/script to users...* wizard (sysESDServices) (**Portfolio management/ IT/ Software distribution/ Distribute package/script to users...** link on the navigation bar).
- <span id="page-33-0"></span>4 Provide the information on each of the pages of the wizard and then click finish.

#### Creating a scheduled task for a set of computers (using wizard)

- 1 Start the AssetCenter Windows or Web client.
- 2 Connect to your working database.
- 3 Start the *Distribute package/script to computers...* wizard (sysESDGeneric) (**Portfolio management/ IT/ Software distribution/ Distribute package/script to computers...** link on the navigation bar).
- <span id="page-33-3"></span>4 Provide the information on each of the pages of the wizard and then click finish.

## Transmitting a new scheduled task to LANDesk Management Suite

A task is only transmitted to LANDesk Management Suite by Connect-It scenario LDStarTasks.scn if, in the task's detail, the value of the **Transmission status** (seRequest) field is *To transmit*.

This field has this value in two cases:

<sup>n</sup> You created the scheduled task using the wizard and you selected the **Transmit at once** option before exiting the wizard.

<span id="page-34-2"></span>n In other cases, you displayed the scheduled task's detail and clicked the **Transmit** button.

Scheduled tasks are transmitted to LANDesk Management Suite by the Connect-It scenario LDStarTasks.scn.

To automate this task, make sure that AssetCenter Server has been launched and that the *Create software distribution scheduled tasks* module (SWDCTask) triggers the Connect-It LDStarTasks.scn scenario.

<span id="page-34-0"></span>To verify, make sure that one of the scheduled tasks created in AssetCenter whose **Transmission status** (seRequest) field is *To transmit* is present in the LANDesk Management Suite database.

## Checking the transmission of a scheduled task to LANDesk Management **Suite**

<span id="page-34-1"></span>The transmission status of scheduled tasks transmitted to LANDesk Management Suite is located in the AssetCenter database, under the scheduled tasks' detail, in the **Transmission status** (seRequest) field.

The transmission status of scheduled tasks transmitted to LANDesk Management Suite is updated by Connect-It scenario LDStarTasks.scn.

#### Updating the transmission status automatically

To automate this task, make sure that AssetCenter Server has been launched and that the *Create software distribution scheduled tasks* module (SWDCTask) triggers the Connect-It LDStarTasks.scn scenario.

To verify, make sure that one of the scheduled tasks that was successfully transmitted to LANDesk Management Suite, but has not yet been executed, has the correct status in the database:

- 1 Start the AssetCenter Windows or Web client.
- 2 Connect to your working database.
- 3 Display the scheduled tasks (**Portfolio management/ IT/ Software distribution/ Scheduled Tasks** link on the navigation bar).
- 4 Select the scheduled task to check.
- 5 Look at the **Transmission status** (seRequest) field. Its value must be *Transmitted*.

#### Checking the transmission status

- 1 Start the AssetCenter Windows or Web client.
- 2 Connect to your working database.
- 3 Display the scheduled tasks (**Portfolio management/ IT/ Software distribution/ Scheduled Tasks** link on the navigation bar).
- 4 Select the scheduled task to check.
- <span id="page-35-0"></span>5 Look at the **Transmission status** (seRequest) field.

## Checking the execution of a scheduled task by LANDesk Management Suite

<span id="page-35-1"></span>The transmission status of scheduled tasks transmitted to LANDesk Management Suite is located in the AssetCenter database:

- <sup>n</sup> In the detail of the scheduled tasks, **Transmission status** (seRequest) field.
- In the detail of the scheduled tasks, **Task status** (ESDStatus) field.
- <sup>n</sup> In the detail of the scheduled task targets, **Status** (Status) field.

The execution status of scheduled tasks executed by LANDesk Management Suite is updated by Connect-It scenario LDUpdateTasks.scn.

#### Updating the execution status of the scheduled tasks automatically

To automate this task, make sure that AssetCenter Server has been launched and that the *Update software distribution scheduled tasks result* module (SWDUTask) triggers the Connect-It LDUpdateTasks.scn scenario.

To verify, make sure that one of the scheduled tasks that was successfully executed by LANDesk Management Suite has the correct status in the AssetCenter database:

- 1 Start the AssetCenter Windows or Web client.
- 2 Connect to your working database.
- 3 Display the scheduled tasks (**Portfolio management/ IT/ Software distribution/ Scheduled Tasks** link on the navigation bar).
- 4 Select the scheduled task to check.
- 5 Look at the **Transmission status** (seRequest) field. Its value must be *Executed*.

#### Checking execution status of a scheduled task

- Start the AssetCenter Windows or Web client.
- Connect to your working database.
- Display the scheduled tasks (**Portfolio management/ IT/ Software distribution/ Scheduled Tasks** link on the navigation bar).
- Select the scheduled task to check.
- Look at the **Transmission status** (seRequest) field.
- Look at the **Task status** (ESDStatus) field.
- Select the **Targets** tab.
- Look at the **Status** (Status) field for the scheduled task's different targets.

*38 | AssetCenter 5.0 - Integration with software distribution tools*

## <span id="page-38-0"></span>Integration with other software distribution tools II

*40 | AssetCenter 5.0 - Integration with software distribution tools*

## <span id="page-40-0"></span>Adapting the LANDesk Management Suite integration to another software distribution tool 5

## <span id="page-40-1"></span>Adapting the process

Examine the process described in section What is the software distribution process? [\[page 17\].](#page-40-0)

Determine which tools will be used in the process to [perform the](#page-26-1) following tasks:

- <sup>n</sup> Identify and inventory the computers
- Distribute the software

Define the new process depending on the answers to these questions.

## Adapting Connect-It scenarios

The transfer of information between the different tools used in the new process  $(\triangleright$  Adapting the process [page 41]) is handled by Connect-It.

Connect-It uses the scenarios described in section Connect-It [page 27].

Refer to the existing scenarios when creating the scenarios that are adapted to the tools to be used in the new process.

In these scenarios, replace the Enterprise Discovery and LANDesk connectors with connectors adapted to the tools that you will use for the new process.

These connectors, depending on the information that they will transfer, must point to the following tables in the AssetCenter database.

- **Computers** (amComputer): To store inventoried computers.
- **Scheduled tasks** (amESDTask): To store the scheduled tasks whose execution is handled by the software distribution tool.
- **Distribution packages and scripts** (amESDPackage): To store distribution packages and scripts to distribute to the computers.
- **Delivery methods** (amESDDelivMethod): To store delivery methods, if they are required by your software distribution tool to distribute a package or script.

<span id="page-41-0"></span>For all of these tables you can use the reconciliation key of your choosing.

## Adapting AssetCenter server modules

AssetCenter Server is configured to automatically execute Connect-It scenarios to exchange data between AssetCenter and LANDesk Management Suite and to import Enterprise Discovery inventory data (if you use Enterprise Discovery for the computer inventory).

If you modify the Connect-It scenarios that are used in the software distribution process, check that the AssetCenter Server modules have been correctly adapted. <span id="page-42-0"></span>III Appendixes

*44 | AssetCenter 5.0 - Integration with software distribution tools*

## A Glossary

<span id="page-44-0"></span>The glossary provides a definition of key terms used in the integration of AssetCenter with the software distribution tools.

## Delivery Method

A delivery method defines how a software distribution package or a script is sent to target computers.

Delivery methods are defined in the software distribution tool and are imported into the AssetCenter database using a Connect-It script.

Delivery methods can be distinguished by their distribution type (Targeted Multicast, push, strategy, etc.)

#### Table in the AssetCenter database that describes these objects

<span id="page-44-1"></span>Delivery methods (amESDDelivMethod)

### Distribution Package

Parameters and files required to install software.

Distribution packages are defined in the software distribution tool and are imported into the AssetCenter database using a Connect-It scenario.

#### Table in the AssetCenter database that describes these objects

<span id="page-45-0"></span>Distribution packages and scripts (amESDPackage)

## **Script**

<span id="page-45-2"></span>Script that is executed on a target computer. Scripts are defined in the software distribution tool and are imported into the AssetCenter database using a Connect-It scenario.

#### Table in the AssetCenter database that describes these objects

<span id="page-45-1"></span>Distribution packages and scripts (amESDPackage)

## Scheduled task

A scheduled task is an operation during which a software distribution package or a script is distributed to a set of computers following a delivery method.

The task is not executed directly by AssetCenter. It is transmitted to the software distribution tool via a Connect-It scenario.

#### Table in the AssetCenter database that describes these objects Scheduled tasks (amESDTask)

# B References

## <span id="page-46-0"></span>Menus and tabs

<span id="page-46-1"></span>The data used for AssetCenter integration with software distribution tools can be accessed using the following menus, tabs, lists and fields:

#### **Table B.1. Menus and tabs - list**

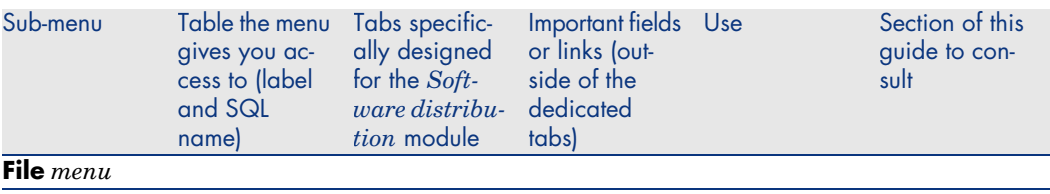

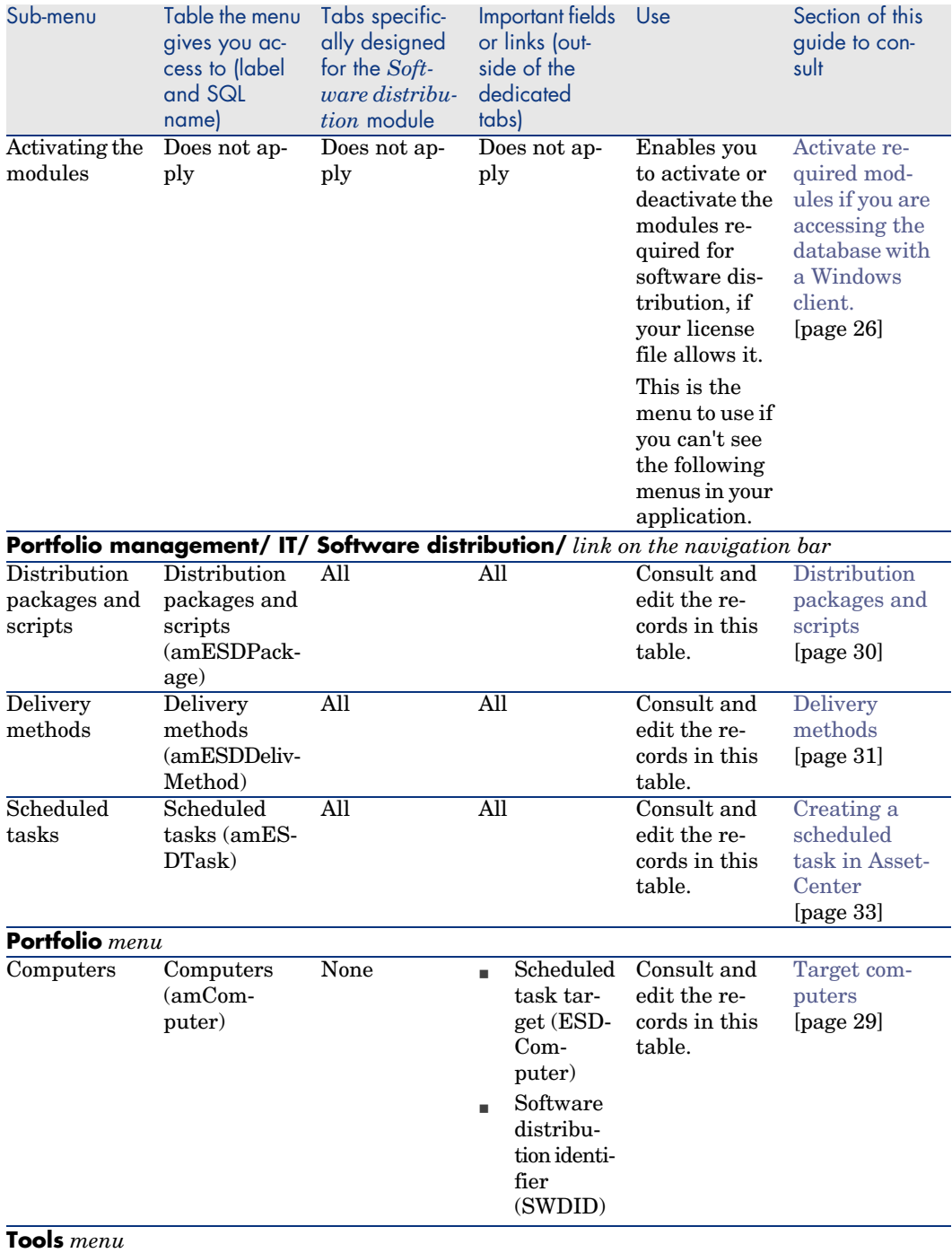

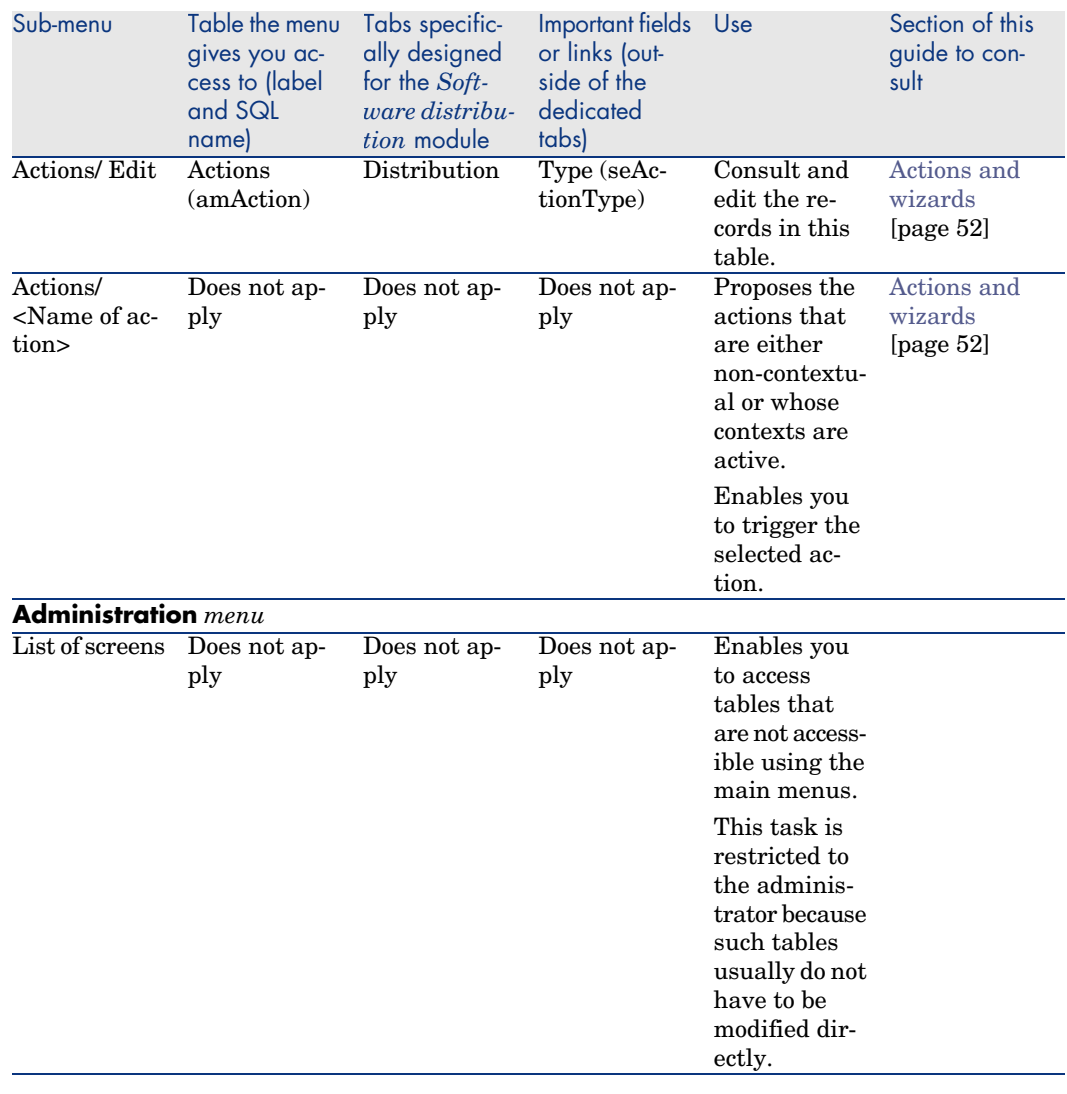

## Toolbar icons

No toolbar icons are available for the integration of AssetCenter with software distribution tools.

## <span id="page-49-0"></span>Interface options

No interface options are available for the integration of AssetCenter with software distribution tools.

## Tables

The tables linked to the integration of AssetCenter with software distribution tools are as follows:

#### **Table B.2. Tables - list**

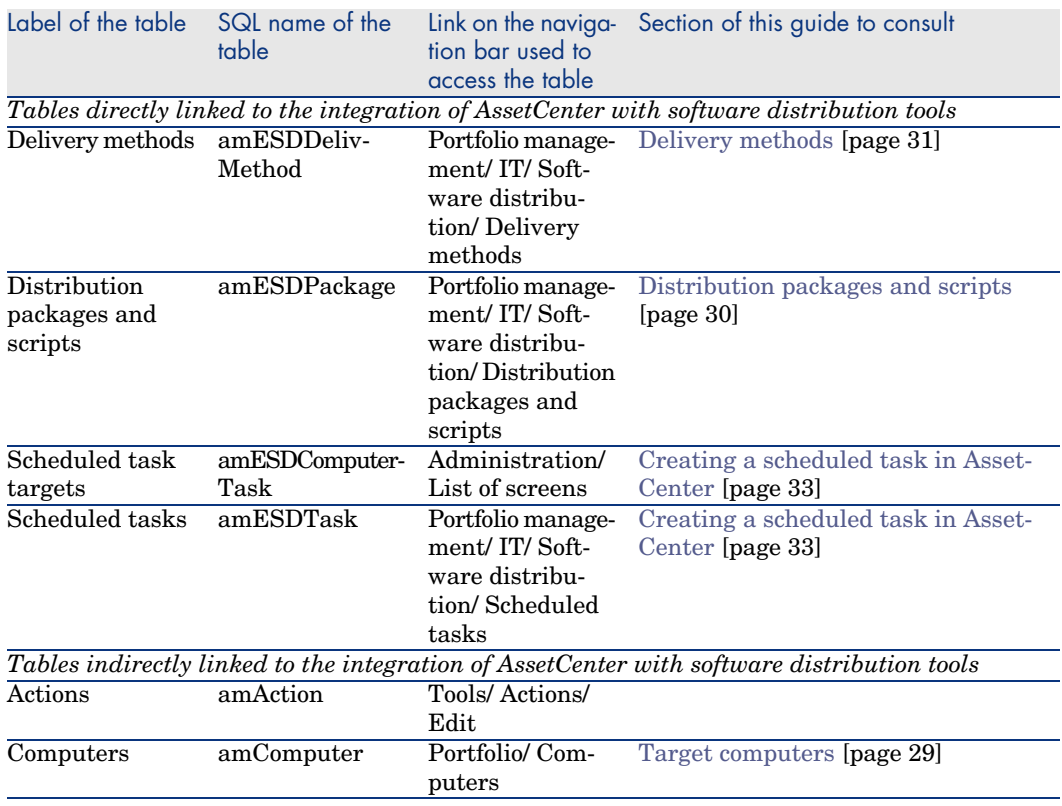

## Dependencies between tables

The integration of AssetCenter with software distribution tools requires some tables in the AssetCenter database. There are links between these tables. Because of these links, you will find it useful to populate these tables in a certain, defined order.

The order that we propose below is not mandatory: AssetCenter enables you to create missing records in linked tables whenever it is necessary.

Here is a table that optimizes the order of how you should create your records. It indicates which dependant tables you need to populate.

Secondary tables that are directly linked to the integration of AssetCenter with software distribution tools have been excluded. These tables are automatically populated when you create records in one of the main tables.

#### **Table B.3. Interdependence of tables - table**

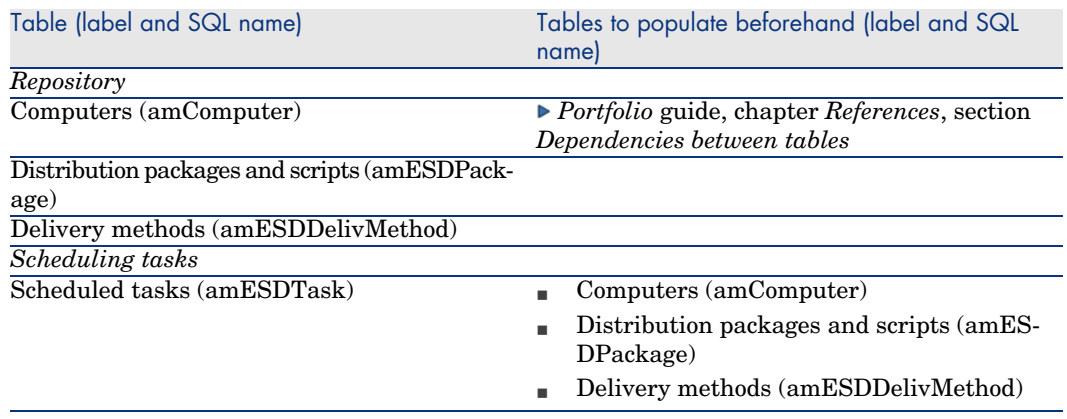

### Itemized lists

Certain fields can be populated by selecting their values from a list. These lists are called itemized lists.

You can access the **Itemized lists** table (amItemizedList) using the **Administration/ Itemized lists** menu item or the **Administration/ System/ Itemized lists** link on the navigation bar.

The integration of AssetCenter with software distribution tools uses the following itemized lists:

#### **Table B.4. Itemized lists - list**

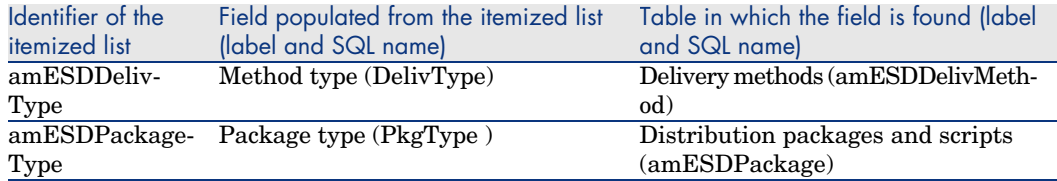

For more information on using itemized lists, refer to the *Advanced use* guide, chapter *Itemized lists*.

## Calculated fields

The integration of AssetCenter with software distribution tools does not use any calculated fields.

#### **Counters**

<span id="page-51-0"></span>The integration of AssetCenter with software distribution tools does not use any counters.

## Actions and wizards

<span id="page-51-1"></span>The integration of AssetCenter with software distribution tools uses actions to automate common tasks.

You can access the **Actions** table (**amAction**) using the **Tools/ Actions/ Edit** menu item or the **Administration/ Actions** link on the navigation bar.

You can easily filter the actions linked to the *Software distribution* module by using a simple filter on the **Domain** field: Search for the value */Portfolio management/IT/Software distribution/*.

The actions that are directly linked to the integration of AssetCenter with software distribution tools and that are described in this guide are as follows:

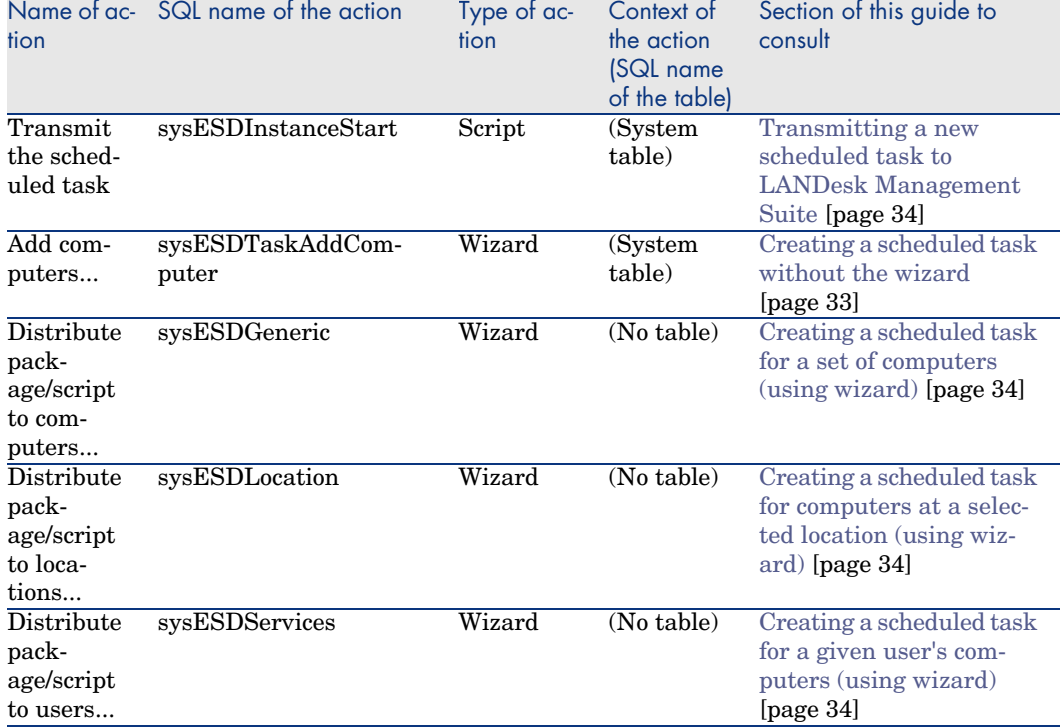

#### **Table B.5. Actions and wizards - list**

For more information on using actions, refer to the *Advanced use* guide, chapter *Actions*.

For more information on script writing, refer to the *Administration* guide, chapter *Using scripts*.

For more information on using APIs, refer to the *Programmer's reference* guide. You can create new actions or customize existing ones.

## AssetCenter Server modules

The AssetCenter Server modules that are used to integrate AssetCenter with software distribution tools are as follows:

<sup>n</sup> Update the database using Enterprise Discovery inventory results (EdAc)

## Note:

This module is only used if you use Enterprise Discovery to carry out the computer inventory.

- <sup>n</sup> Create software distribution scheduled tasks (SWDCTask)
- <sup>n</sup> Update software packages and delivery methods database (SWDRepo)
- <sup>n</sup> Update software distribution scheduled tasks result (SWDUTask)

For more information on these modules, refer to the *Administration* guide, chapter *AssetCenter Server*, section *Configuring the modules monitored by AssetCenter Server*.

## *System data* and *Line-of-business data*

<span id="page-53-0"></span>AssetCenter is provided with standard data sets.

These data sets are a part of one of the following groups:

- <sup>n</sup> *System data*: data required by the AssetCenter application in order to function properly.
- <sup>n</sup> *Line-of-business data*: Data that can be inserted into your production database at your discretion.

This data is divided into functional groups.

Sample data: data useful for familiarizing yourself with AssetCenter.

#### *System data* **that is directly linked to the integration of AssetCenter with software distribution tools**

*System data* involving the integration of AssetCenter with software distribution tools includes data from the following tables:

- <sup>n</sup> Images (amImage)
- Actions (amAction)

*System data* specific to the integration of AssetCenter with software distribution tools is automatically included in the demonstration database installed with AssetCenter.

*System data* specific to the integration of AssetCenter with software distribution tools is automatically included in your production database when it is created.

#### *Line-of-business data* **specific to the** *Software distribution* **module**

There is no *Line-of-business data* directly linked to the integration of AssetCenter with software distribution tools.

## Reports and forms

<span id="page-54-0"></span>AssetCenter is not supplied with any forms or reports related to the integration of AssetCenter with software distribution tools.

#### API

Certain AssetCenter APIs are linked to the integration of AssetCenter with software distribution tools.

<span id="page-54-1"></span>To obtain a list and description of the APIs concerning the *Software distribution* module, refer to the *Programmer's reference* guide, *Index*, *Available functions - 'Software distribution' module*.

#### Views

<span id="page-54-2"></span>No default view is dedicated to the integration of AssetCenter with software distribution tools.

## Other documentation

<span id="page-54-3"></span>This guide only provides information that is directly linked to the integration of AssetCenter with software distribution tools.

To obtain related information not covered in this guide, we recommend that you read the following documents:

#### **Table B.6. Other documentation - list**

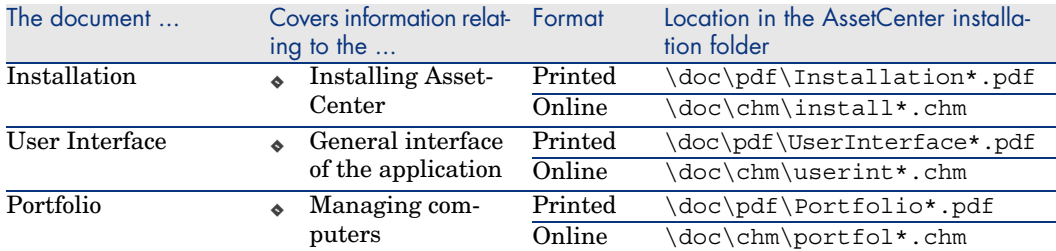

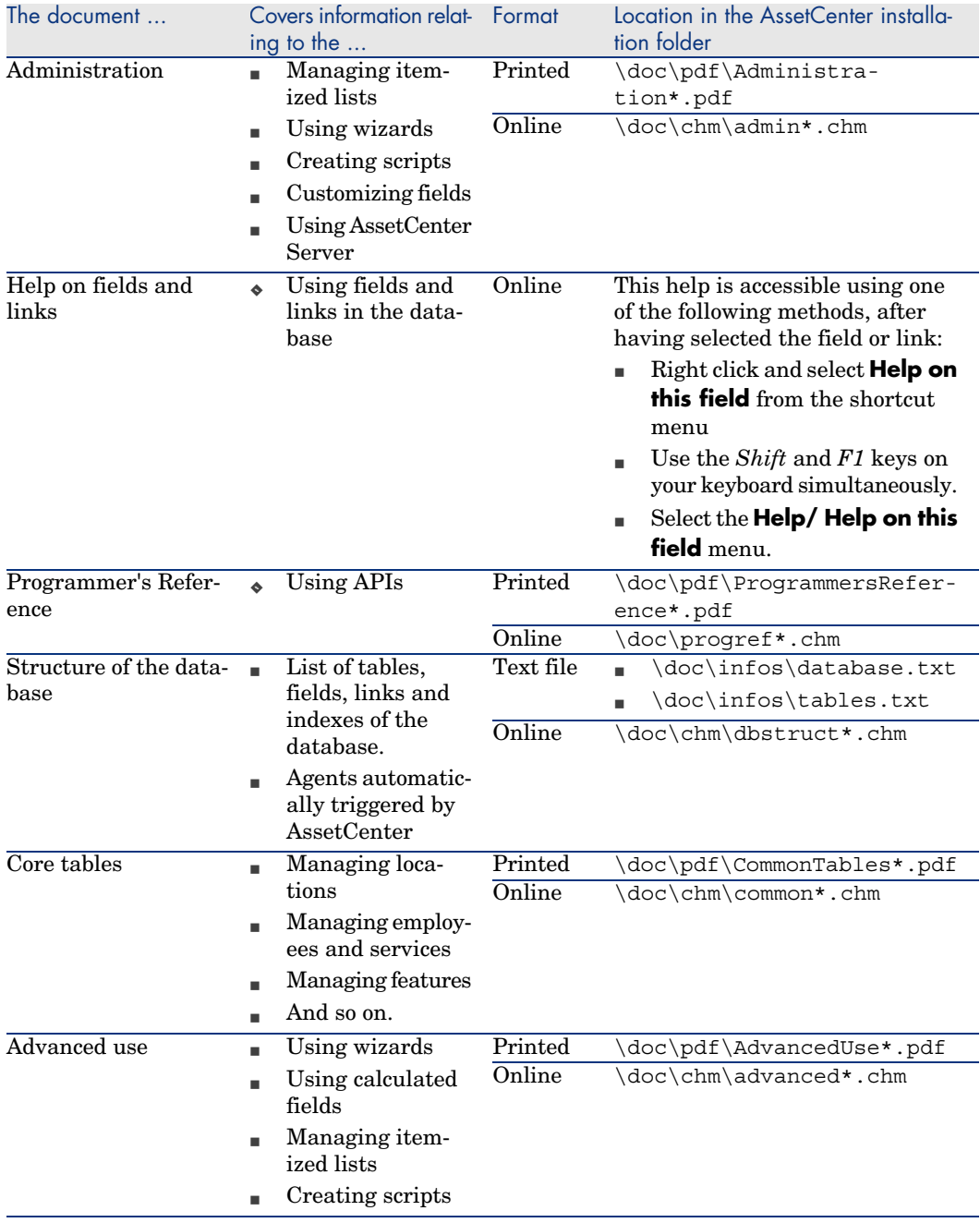

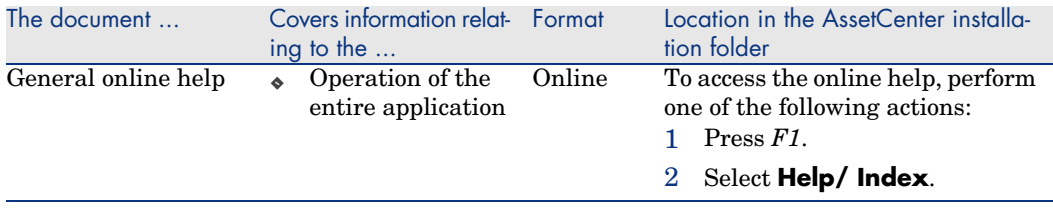

## Workflow schemes

<span id="page-56-1"></span><span id="page-56-0"></span>The integration of AssetCenter with software distribution tools does not use any predefined workflow schemes.

*58 | AssetCenter 5.0 - Integration with software distribution tools*

## <span id="page-58-0"></span>Index

#### **A**

Actions, 52 API, 55 AssetCenter Installat[ion,](#page-20-0) [25](#page-17-0) License, 26 Modules, 26 Production dat[aba](#page-26-2)se, 26 AssetCent[er l](#page-51-0)icense, 26 AssetCenter modules, 26 AssetCenter Server, 53 Configuration, 28

#### **C**

Calculated fields, 52 Computer inventory, 18 Connect-It, 21 , 18 Installation, 27 Connect-It scenario Configuration, 27 Counters, 52 Create software distribution scheduled tasks (AssetCenter Server module), 35 , 35

#### **[D](#page-21-0)**

Delivery Method Create, 21 , 19 Definition, 45 How to [refer](#page-20-1)[enc](#page-17-1)e, 31 Where to r[efer](#page-44-1)ence them, 31 Why referenc[e th](#page-32-0)em, 31 Distribute package/s[crip](#page-30-0)t to computers (action), 22 , 19 Distribute package/script to [loca](#page-29-1)tions (action), 22 , 19 Distribute package/s[crip](#page-16-1)t to users (action), 22 , 19 Distributing a software package or a script, 33 Distribution Package Create, 21 , 18 Definition, 45 Distribution, 33 How to reference, 31 Import in AssetCenter, 22 , 19 Where to reference them, 30 Why reference them, 30 Distribution process, 17

#### **E**

edac.scn (Conn[ect-I](#page-24-1)t scenario), 30 , 18 Enterprise Di[scov](#page-26-3)ery, 18 Installation, 27

#### **F**

Forms, 55

#### **I**

Icons, 49 Identify target computers, 21 , 18 Import co[mpu](#page-20-2)[ters](#page-17-2), 21 , 18 Installation AssetCenter, 25 Connect-It, 27 Enterprise Discovery, 27 LANDesk Management Suite, 26 I[nter](#page-34-1)f[ace](#page-34-2) o[ptio](#page-33-3)[ns, 5](#page-21-1)[0](#page-18-0) Interface - options, 50 Itemized l[ists,](#page-30-1) [51](#page-30-0)

#### **[L](#page-35-1)**

LANDesk Manageme[nt Su](#page-53-0)ite Agent, 21 , 18 Installation, 26 , 26 LANDesk [Ma](#page-54-3)nagement Suite Agent, 21 , 18 ldskac.s[cn \(](#page-46-1)Connect-It scenario), 30 LDStarTasks.scn (Connect-It scenario), 35 , 35 , 35 , 34 , 22 , [19](#page-25-1) LDUpdateRepository.scn (Connect-It scenario), 31 , 31 , 22 , 19 LDUpdateTask.scn (Connect-It scenario), 36 , 22 , 19 Line-of-business data, 54

#### **M**

Manuals, 55 Menus, 47

#### **P**

Production database, 26

#### **R**

Reference, 29 Reports, 55

#### **S**

Scheduled task Check [exe](#page-33-3)c[utio](#page-21-2)[n, 3](#page-18-1)6 Check the tran[smis](#page-21-3)[sion](#page-18-2) to LANDesk Management Suite, 35 Create, 22 , 19 Creatin[g in](#page-20-1) [Asse](#page-17-1)tCenter, 33 Using w[izar](#page-45-2)d, for computers, 34 Using wiz[ard,](#page-32-0) for locations, 34 Using wizard, f[or u](#page-30-0)sers, 34 Without wizard, 33 Definition, 46 Execute, 22 , 19 Transmission to LANDe[sk M](#page-35-1)anagement Suite, 34 , [22](#page-53-0) , 19 Update status, 22 , 19 Updating the status automatically, 36 Script Crea[te,](#page-49-0) 21 , 18 Definition, 46 Dis[trib](#page-46-1)ution, 33 How to reference, 31 Import in AssetCenter, 22 , 19 Where [to r](#page-20-3)[efer](#page-17-3)ence them, 30 Why reference th[em,](#page-29-2) 30 Status (AssetCen[ter f](#page-20-4)[ield](#page-17-4)), 36 System data, 54

#### **T**

Tables, 50 Dependencies between tables, 51 Tables used with software distribution, 23 Tabs, 47 Target computer Declaration in LANDesk Management Suite, 21 , 18 How to reference, 30 Identification, 21 , 18 Import in AssetCenter, 21 , 18 Inventory, 18

Where to reference them, 29 Why reference them, 29 Task status (AssetCenter field), 36 Toolbar, 49 Tools, 4[9](#page-30-1) Transmission [stat](#page-30-0)us (AssetCenter field), 36 , 35 Transmission st[atus](#page-29-2) (field), 34 Transmit (button), 35 Transmit at once (wizard option), 34

#### **U**

Update software distribution scheduled tasks result (A[sset](#page-51-1)Center Server module), 36 Update sof[twa](#page-56-1)re packages and delivery methods database ([Ass](#page-56-1)etCenter Server module), 31 , 31 Update the database using Enterprise Discovery inventory results (AssetCenter Server module), 30

#### **V**

Views, 55

#### **W**

Wizards, 52 Workflow, 57 Workflow schemes, 57

*62 | AssetCenter 5.0 - Integration with software distribution tools*